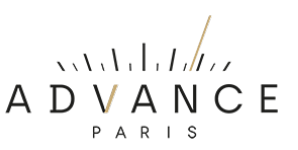

## **MyCast 7 FIRMWARE VERSIE CONTROLEREN EN UPDATE PROCEDURE.**

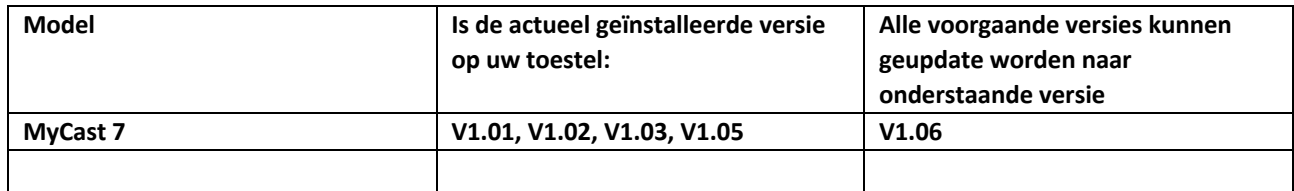

V1.03 Lost een "mute" probleem op voor de HDMI ingang

V1.05 Cosmetische wijziging. In het menu werd het woord "Digtial" gewijzigd in "Digital" V1.06 Cosmetische wijziging. Bij het lang ingedrukt houden van de "Info" toets op de afstandsbediening verscheen in de display "hiBase On". Deze melding is verwijderd. In V.106 zijn alle voorgaande aanpassingen verwerkt.

## **Algemene info:**

- Nieuwe firmwareversies lopen qua nummering altijd op. Downgrade de firmware versie nooit naar een lager versienummer, zonder strikt advies van de fabrikant.
- Het upgraden naar een ander versienummer als aangegeven in bovenstaande kolom kan leiden tot het disfunctioneren van uw apparaat!

## **A) HET VINDEN VAN DE HUIDIGE FIRMWAREVERSIE OP UW APPARAAT**

Volg onderstaande procedure:

- Druk de ronde volume/menu knop net zo lang in tot het "instellingen /setup menu" verschijnt.
- Draai de knop naar rechts tot u op het menu-item ">System Setting" staat.
- Druk de volumeknop in ter bevestiging.
- Ga nu naar ">System Info".
- Bevestig.
- Draai naar rechts tot "MCU Version".
- Onder MCU Version wordt direct de laatst geïnstalleerde firmware versie weergegeven.
- Indien er een hogere versie van de firmware beschikbaar is dan raden wij aan de onderstaande procedure uit te voeren.

# **B) HET INSTALLEREN VAN NIEUWE FIRMWARE**

Volg onderstaande procedure:

- Download de laatste firmware die beschikbaar is voor uw apparaat (zie tabel boven). Deze is te vinden onder SUPPORT op onze website.
- Pak het bestand uit op uw computer (unzippen).
- Plaats het "MyCast7.bin" bestand in de root (dus niet in een map!) op een USB-stick. Deze USB-stick dient FAT32 geformatteerd te zijn en liefst niet groter dan 8GB.
- Plaats de stick in de daarvoor bedoelde USB-poort op de achterzijde (UPDATE).
- Druk de volumeknop net zolang tot u in het menu komt en selecteer door de volumeknop naar rechts te draaien > System Setting.
- Druk de volumeknop in ter bevestiging.
- Selecteer in het geopende menu > Upgrade.
- Bevestig.
- Selecteer in het geopende menu > MCU Upgrade.
- Bevestig.
- Selecteer in het geopende menu > Yes.
- Bevestig.
- De installatie van de upgrade start nu en duurt een paar seconden.
- Als de installatie klaar is gaat het apparaat in de standby modus.
- Schakel het apparaat weer in.

#### C) **FIRMWARE RESET NA HET INSTALLEREN VAN NIEUWE FIRMWARE.**

Na het installeren van nieuwe firmware is het raadzaam een firmware reset uit te voeren. Volg onderstaande procedure:

- Druk de ronde volume/menu knop net zo lang in tot het "instellingen / setup menu" verschijnt.
- Draai de knop naar rechts tot u op het menu-item ">System Settings" staat.
- Druk de volumeknop in ter bevestiging.
- Ga nu naar ">System Info".
- Bevestig.
- Draai naar rechts tot "> Factory Reset".
- Bevestig.
- Selecteer "YES".
- Bevestig.
- Na de reset schakelt het apparaat uit.
- Schakel weer in en u kunt het apparaat weer gebruiken.

**NOTE:** Indien uw apparaat niet naar behoren functioneert, dan is het altijd raadzaam een "Factory Reset" uit te voeren. Mogelijk zijn de problemen daarna opgelost.